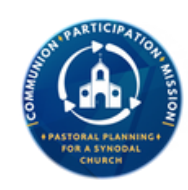

#### PASTORAL PLANNING  $\boldsymbol{S}$  *tatistical Ministry*

# **Statistical Report User Guide for Catholic Schools**

Welcome to the Statistical Report User Guide. This document will provide instructions on completing the Official Catholic Directory (OCD) Report. Please ensure the person responsible for completing any part of the reports has a copy of this document. You may call the Office of Pastoral Planning at 909-475-5145 for assistance or email us at [pastoralplanning2@sbdiocese.org.](mailto:pastoralplanning2@sbdiocese.org)

To access the reports:

- 1.) Go to the diocesan website www.sbdiocese.org
- 2.) Click on the Ministries
- 3.) Select Office of Pastoral Planning
- 4.) On the right hand side, under **Statistical Ministry**
- 5.) Click Status Animarum Web Form

- After you have successfully logged in to the webform, the screen should 1. look like the following without the red circles:
- This button opens the "Edit/View Current Status Animarum Data." Where 2.you will be able to input your data.

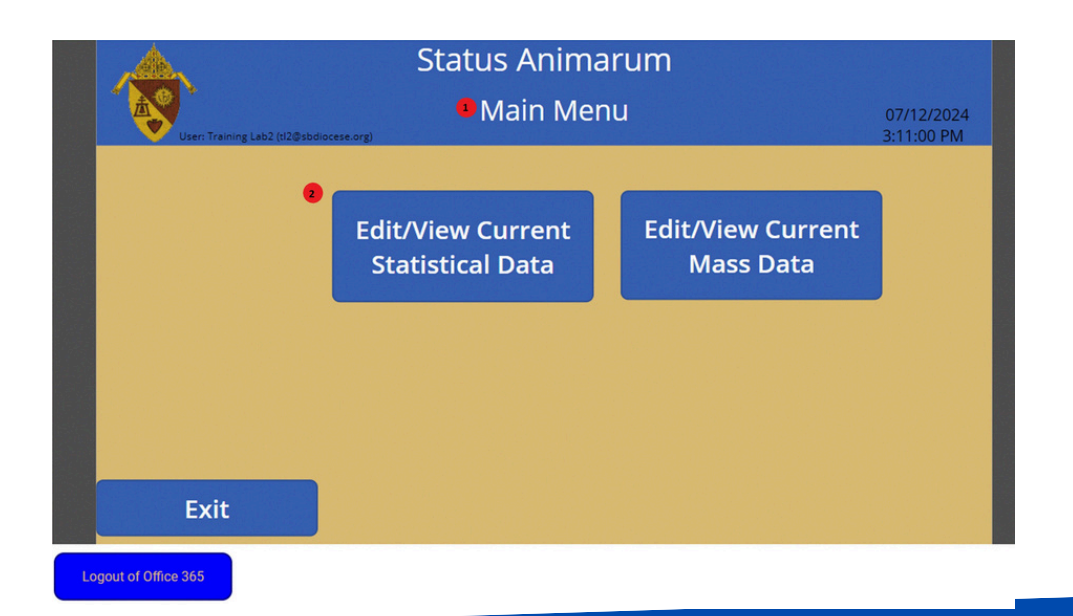

# **Statistics Data Entry**

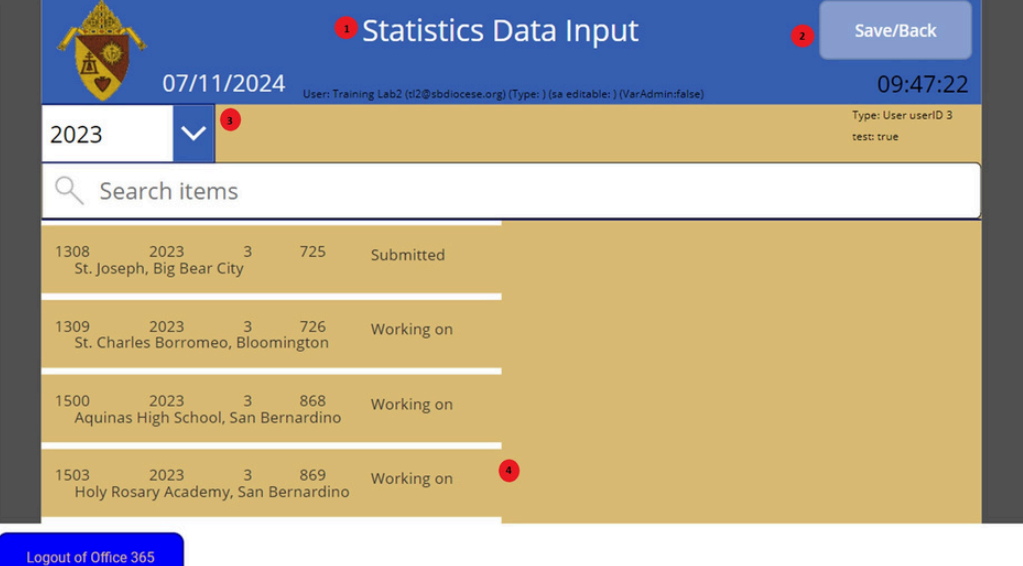

From this screen, you can choose which School to input the data for.

- 1. Title of this screen
- 2. This button takes you back to the **Main Menu.**
- 3. Year of data to input. There will only be one year to select.
- These schools can be selected to edit or view their current data. Please contact the Office of Pastoral 4. Planning if the list needs to be completed or corrected.
- 5. This serves two purposes:

After selecting the school to work within the list (4), the school status will be displayed. If the school data has been completed, it will say "submitted." If not, then it will say "Working on".

### **Statistics Data Entry**

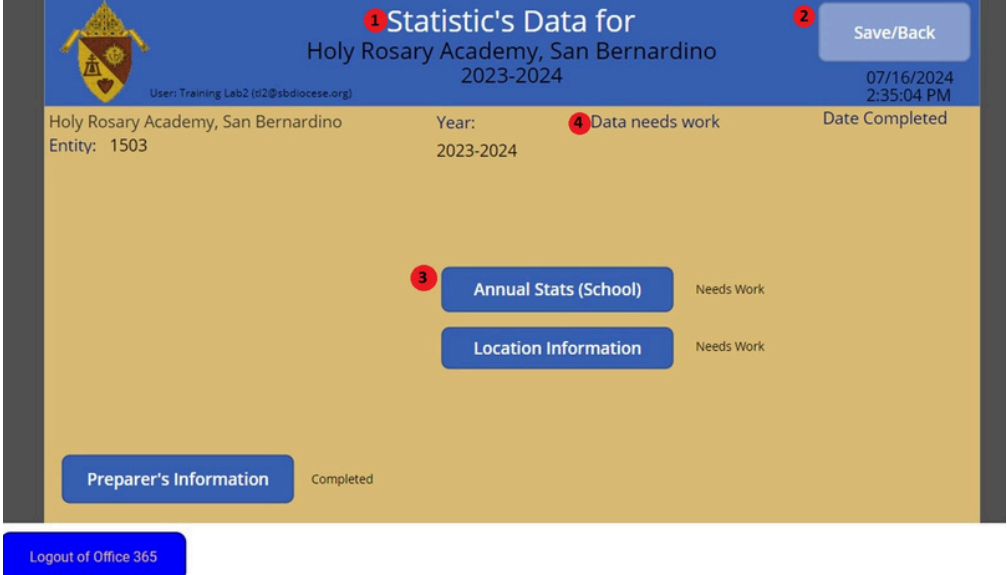

From this screen, the data information can be viewed or edited.

- 1. Title of this screen
- Button to save and return to the " *Data-Input Select School.*" 2.
- 3. Button to go to Annual Stats to enter the data.
- 4. This lets you know if you can work on the school data: adding, editing, or viewing:

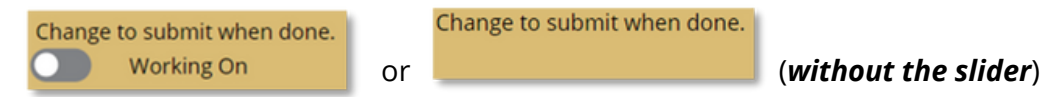

- i. Indicates that the data can be added to, removed, or edited. If the slider is not there, one or more records don't list one of the counts. Once done with the data input
- ii. click on the slider  $\Box$  Working On and, it will then change to Submitted

Then, clicking on the "*Save/Back*" button (2) will submit the data.

Change to submit when done.

- Indicates that the data has been submitted and can only be viewed. b. Submitted
- If changes need to be made, then contact the Office of Pastoral Planning. i.

# **Statistics Data Entry**

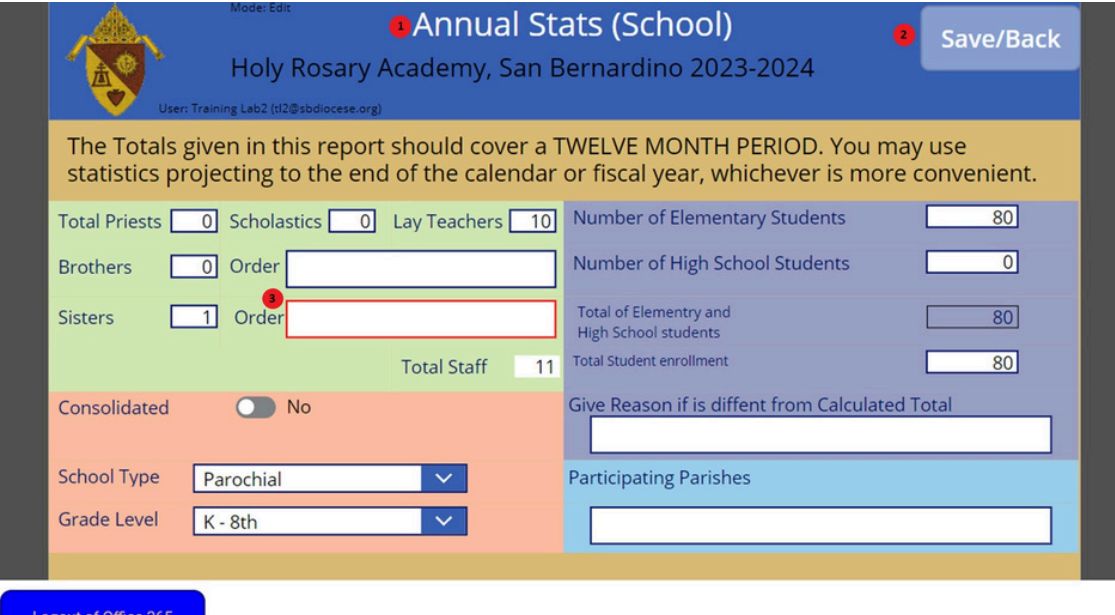

- 1. Enter information in all the boxes. If in the "**working on**" status, clicking on this record will allow that record to be edited in the "Annual Stats" screen.
- 2. Button for saving or go back.
- Indicates how many records need to be fixed before being able to submit the data. Once 3. fixed the error, the data submission slider will show "*back up*".

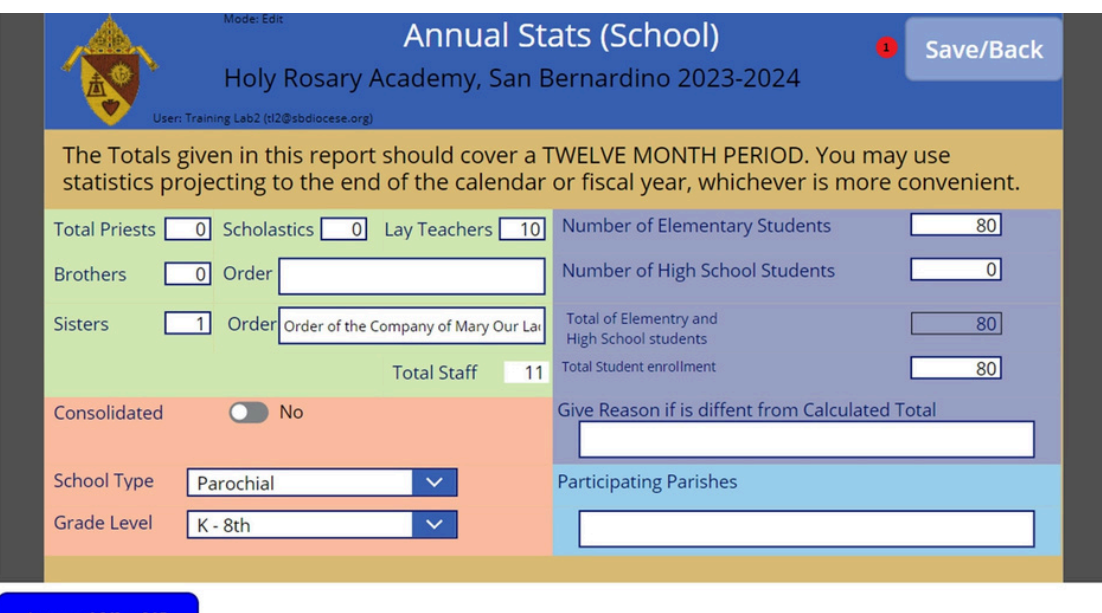

The totals given in this report should cover 12 months. You may use statistics projecting to the end of the fiscal year.

**Scholastics:** Member of a religious order who is between the novitiate and the priesthood.

**Brothers / Sisters:** Members of religious communities who have consecrated their life through vows.

**Total Staff:** ALL employees- Principal, Vice Principal, Librarian, Priests, Scholastics, Religious Brothers, Religious Sisters, Lay Teachers, Administrative Staff, Janitorial Staff, Etc.

**Consolidated:** A previously independent school that has been merged with one or more other schools. (ex: two elementary schools / an elementary school with a high school)

**Total Enrollment:** This number is automatically calculated. Please ensure you include Preschool students with Elementary School Students for a complete enrollment count.

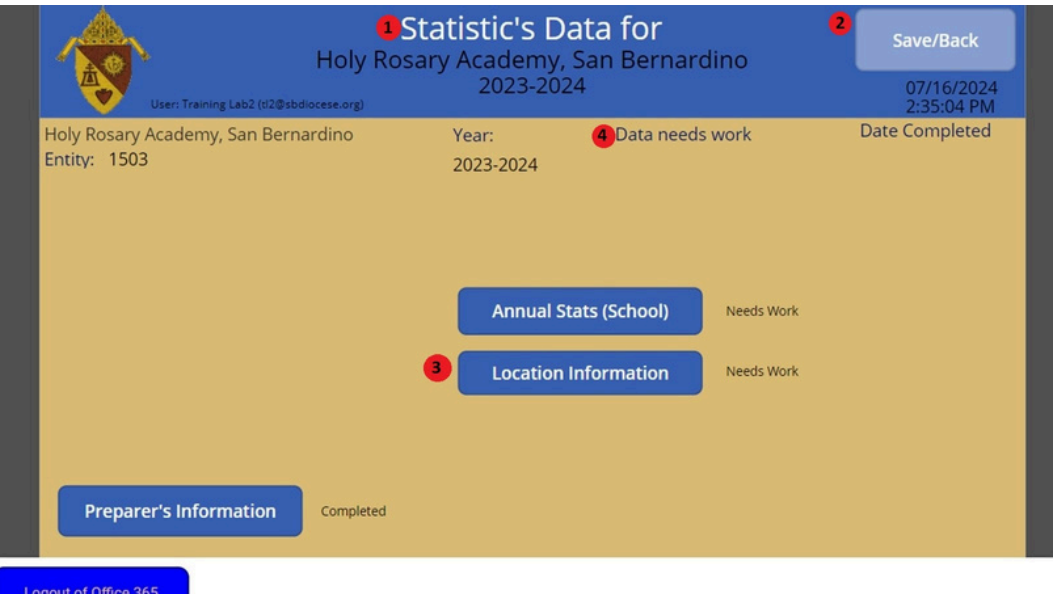

From this screen, the data information can be viewed or edited.

- $_1$ . Title of this screen
- 2. Button to save and return to the " Data-Input Select School."
- $3.$  Button to go to Location Information to enter the data.

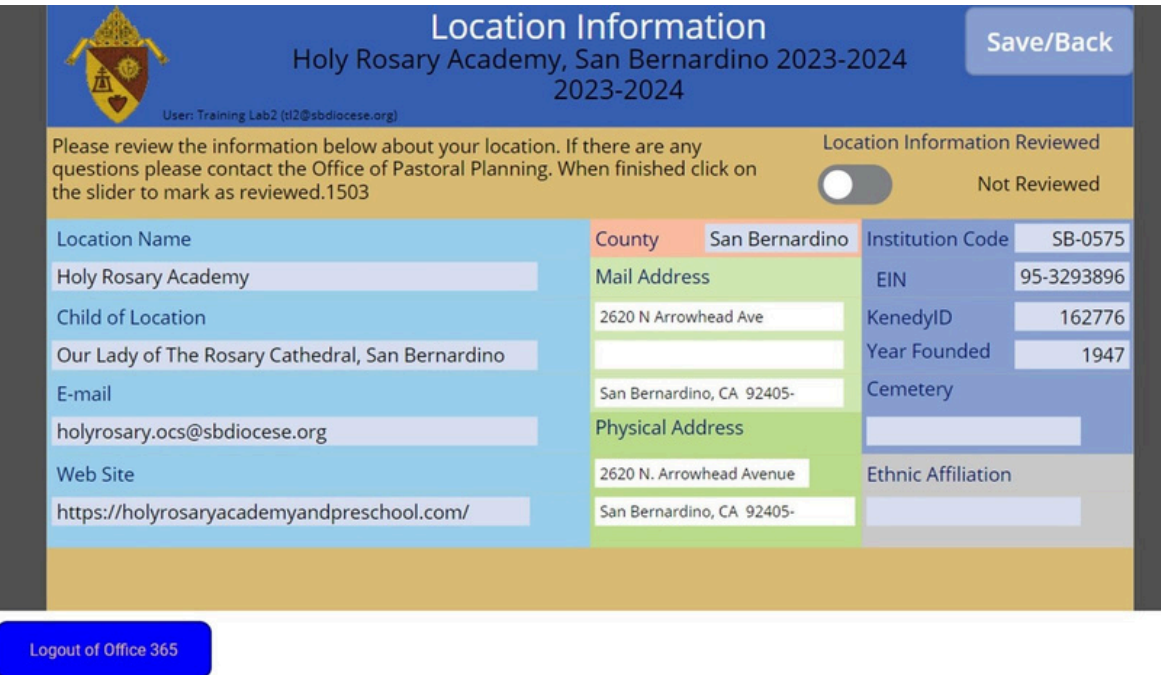

- 1. Once all data is reviewed click on the *Location Information Reviewed button.*
- Once all data is completed click on the *Save/Back button.* 2.